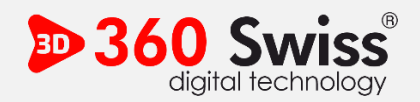

## **Google Map 360-Benutzerhandbuch**

Der von unserer Firma 360 Swiss Media erstellte virtuelle Tour-Service wird Ihnen per Link als EMail zugeschickt. Wie können Sie den gesendeten Link in Ihre Webseite integrieren? Wenden wir die folgenden Artikel zu diesem Thema der Reihe nach an.

\* Wie im Beispiel gezeigt [\(https://maps.app.goo.gl/WutQJjo46JptqKNY9\)](https://maps.app.goo.gl/WutQJjo46JptqKNY9) wird der Link an Ihr E-Mail-Konto gesendet. Wir werden kurz erklären, wie Sie diesen Link auf unserer Website integrieren können.

\* Klicken Sie auf den Link mit der Erweiterung goo.gl, die per E-Mail geliefert wird, und klicken Sie darauf. Links und rechts neben Ihrem Firmennamen befinden sich 3 überlappende Punkte. Klicken Sie dann auf die Option (Bild hinzufügen oder freigeben). Wählen Sie das angezeigte Menü (Kartenplatzierung) und kopieren Sie den angezeigten

CODE :

<!--- KOPIEREN --->

<iframe

src="https://www.google.com/maps/embed?pb=!1m18!1m12!1m3!1d2701.821615060358!2d8 .5397549!3d47.3764!2m3!1f0!2f0!3f0!3m2!1i1024!2i768!4f13.1!3m3!1m2!1s0x47900a0629f1b 357%3A0x124f8169d786ea26!2zTMOkZGVyYWNo!5e0!3m2!1str!2str!4v1712104553527!5m2!1 str!2str" width="600" height="450" style="border:0;" allowfullscreen="" loading="lazy" referrerpolicy="no-referrer-when-downgrade"></iframe>

<!--- KOPIEREN --->

\* Was macht der obige Beispiel-Iframe-Code (height = "450" & width = "600")? Lassen Sie uns kurz erwähnen. Dies ist die Anpassung von Breite und Höhe auf unserer Webseite. Sie können die Breite entsprechend dem Inhalt Ihrer Webseite einstellen.

\* Sie können detaillierte Informationen zu unseren Dienstleistungen oder Paketen erhalten. Sie können sich auch an unsere Kundenvertreter wenden, um technischen Support zu erhalten, Hilfe zu erhalten oder eine Anfrage zu erstellen.

www.360swiss.co